# **802.11b Wireless Router User Manual**

## **FCC Certifications**

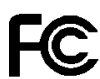

This equipment has been tested and found to comply with the limits for a Class B digital device, pursuant to Part 15 of the FCC Rules. The equipment version marketed in US is restricted to usage of the channels 1-11 only. These limits are designed to provide reasonable protection against harmful interference in a residential installation. This equipment generates, uses and can radiate radio frequency energy and, if not installed and used in accordance with the instructions, may cause harmful interference to radio communications. However, there is no guarantee that interference will not occur in a particular installation. If this equipment does cause harmful interference to radio or television reception, which can be determined by turning the equipment off and on, the user is encouraged to try to correct the interference by one of the following measures:

- Reorient or relocate the receiving antenna.
- Increase the separation between the equipment and receiver.
- Connect the equipment into an outlet on a circuit different from that to which the receiver is connected.
- Consult the dealer or an experienced radio/TV technician for help.

This device complies with Part 15 of the FCC Rules. Operation is subject to the following two conditions: (1) This device may not cause harmful interference, and (2) this device must accept any interference received, including interference that may cause undesired operation.

FCC Caution: Any changes or modifications not expressly approved by the party responsible for compliance could void the user's authority to operate this equipment.

IMPORTANT NOTE:

FCC Radiation Exposure Statement:

This equipment complies with FCC radiation exposure limits set forth for an uncontrolled environment. End users must follow the specific operating instructions for satisfying RF exposure compliance.

This transmitter must not be co-located or operating in conjunction with any other antenna or transmitter. The equipment version marketed in US is restricted to usage of the channels 1-11 only

#### **CE Mark Warning**

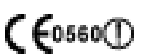

This equipment complies with the requirements relating to electromagnetic compatibility, EN55022 class B for ITE, the essential protection requirement of Council Directive 89/336/EEC on the approximation of the laws of the Member States relating to electromagnetic compatibility.

Company has an on-going policy of upgrading its products and it may be possible that information in this document is not up-to-date. Please check with your local distributors for the latest information. No part of this document can be copied or reproduced in any form without written consent from the company.

Trademarks: All trade names and trademarks are the properties of their respective companies.

Copyright © 2003, All Rights Reserved.

Document Version: 2.0

# **Table of Contents**

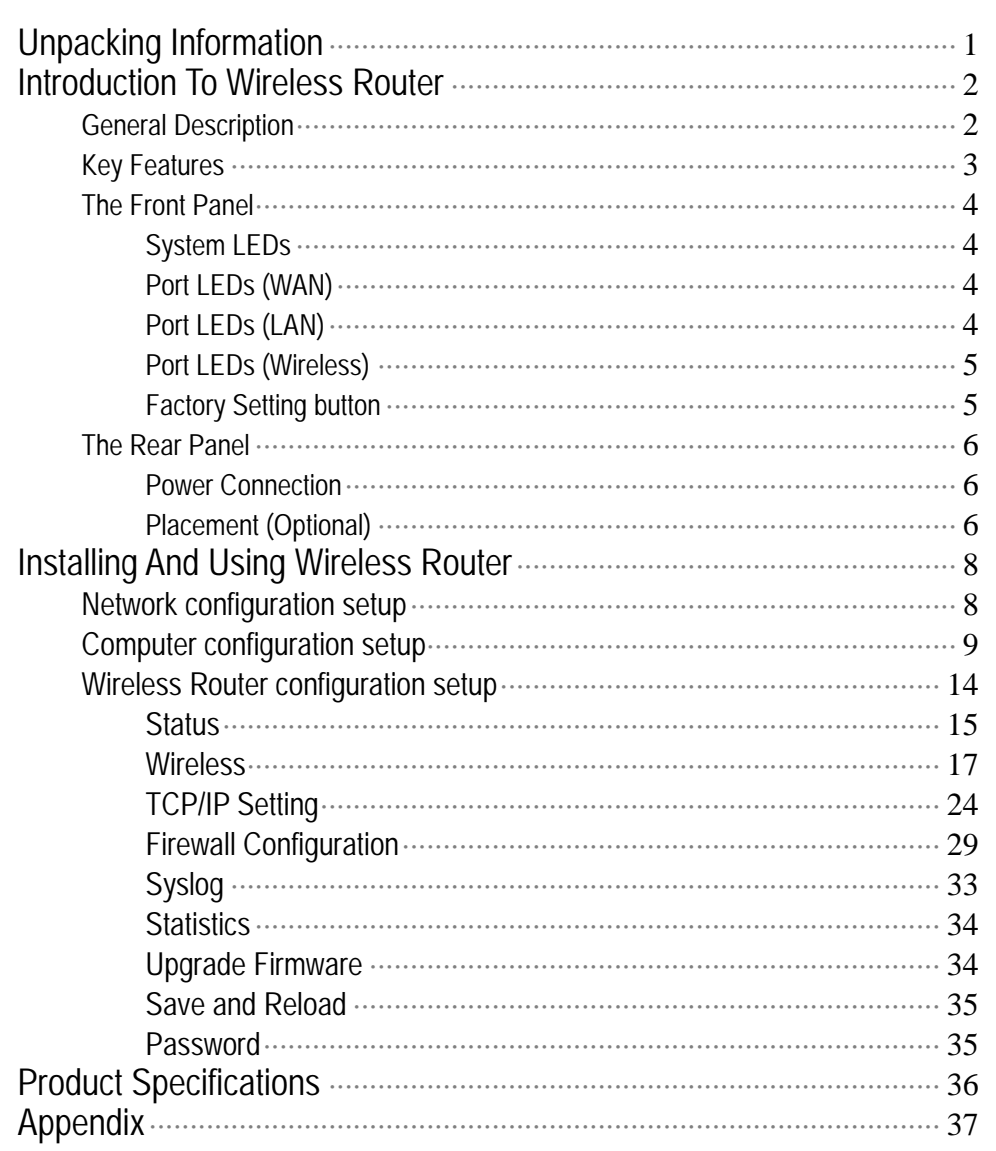

# <span id="page-3-0"></span>**Unpacking Information**

Thank you for purchasing the Wireless Router. Before you start, please check all the contents of this package.

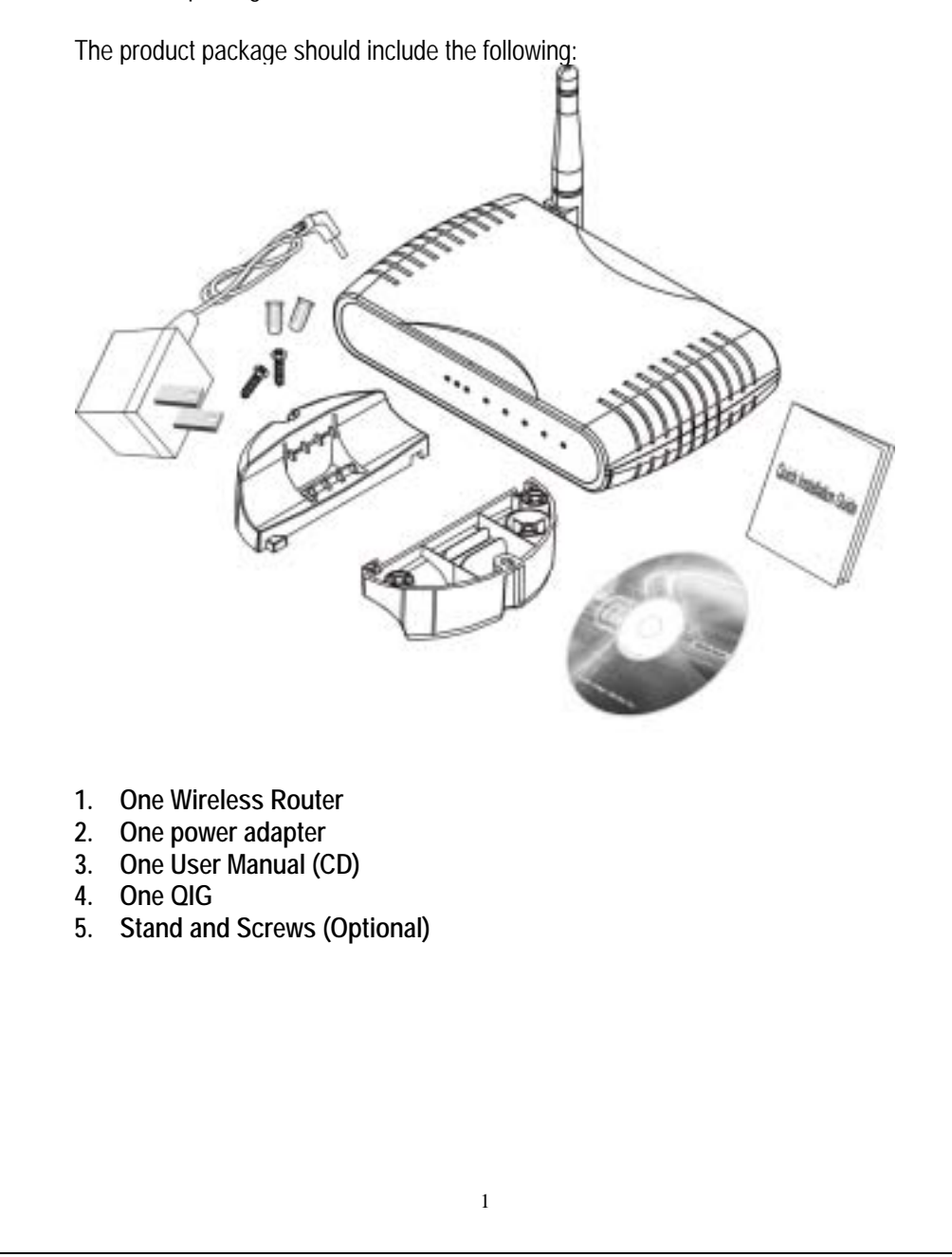

## <span id="page-4-0"></span>**Introduction To Wireless Router**

#### <span id="page-4-1"></span>*General Description*

The Wireless Router built-in with 4-port 10/100Mbps Fast Ethernet Switch is the latest generation of Wireless router product for Home/Office and SOHO users who are thirsting high speed Internet access. This full-feature and self-contained compact Wireless Router will be fully for broadband access in both of LAN and Wireless environment. This device has been specifically designed to provide LAN and Wireless users the most cost-effective method with multiple accesses to the Internet at the cost of a single public IP address IP Sharing and enjoy the true Plug-and-Play installation. Moreover, the built-in 4-port 10/100Mbps switch lets users plug the network cable into the device without buying additional switch.

This device is also an Access Point. It has a built-in wireless LAN. Users can connect to Internet using wireless network interfaces anywhere within the range of its radio transmission. It's idea for SOHO users who require instant and convenient access to Internet without the restriction of connecting cables.

The friendly WEB-based graphics interface for setup makes any inexperienced users soon enter plug-and–play operation. Embedded DHCP server simplified IP address management and no MIS people needed for daily technical services. What is more, NAT/firewall is also implemented on this compact Router Box for protecting whole LAN from outside attack.

## <span id="page-5-0"></span>*Key Features*

The switch provides the following key features:

- Complies with 10BASE-T specifications of IEEE802.3 standard
- Complies with 100BASE-TX specifications of IEEE802.3u standard
- Complies with IEEE802.3x full duplex operation and flow control
- 4 \* RJ-45 ports for 100BASE-TX and 10BASE-T connectivity on LAN side
- 1 \* WAN port on WAN side
- Friendly GUI offers painless setup and management
- LAN/WAN management via WEB-Based management interface
- Supports DHCP client/server function
- Supports N-Way Auto-Negotiation on each LAN and WAN port
- Supports PPPoE protocol
- Supports NAT/NAPT function
- Supports Port, IP and MAC filtering, Port Forwarding and Virtual DMZ (Firewall); WEP and WPA (Wireless)
- Supports extensive LED indicators for network diagnostics
- External power adapter
- FCC CLASS B, CE
- Built-in 11Mbps IEEE802.11b wireless LAN Access Point
- An instant LAN with an integrated 4 ports 10/100Mbps switch

## <span id="page-6-0"></span>*The Front Panel*

The front panel of the Wireless Router is shown below.

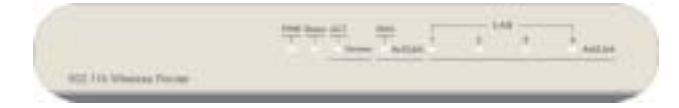

#### <span id="page-6-1"></span>**System LEDs**

System LED indicators locate on the front panel for showing the operating status of the whole device.

## PWR (Power) LED

This indicator lights green when the Wireless Router is receiving power; otherwise, it is off.

## Status LED

The LED will be dark for a few seconds when the system is started. After that, the LED will blink periodically to show the Wireless Router is working normally. If the LED stays green/dark that means the system failed, you need to contact your agent or try to reboot the system.

## <span id="page-6-2"></span>**Port LEDs (WAN)**

Port LED (WAN) indicators locate on the front panel for showing the operating status of WAN port.

Act/Link LED

The LED stays light (green) means the port has good linkage to its associated devices.

The LED will blink green when there is traffic transverse the port.

#### <span id="page-6-3"></span>**Port LEDs (LAN)**

Port LEDs (LAN) indicators locate on the front panel for showing the operating status of 10/100Mbps Fast Ethernet switching ports.

Act/Link LED

Every port has a Act/Link LED. Steady green (link state) indicates that the port has good linkage to its associated devices. Flashing green indicates that the port is receiving or transmitting data between its associated devices.

## <span id="page-7-1"></span><span id="page-7-0"></span>**Port LEDs (Wireless)**  Act LED I. When Wireless AP is ready for data transmitting and receiving, it is steady green. II. When the data is transmitting or receiving, it is blinking green. **Factory Setting button**  1. Push the button for more than 5 seconds and then release it, the system will return to factory default setting. In the meantime, system rewrites flash to default value and Status LED halts for a while. Approximately 60 seconds later, the Status LED blinks green periodically, now the whole system parameters have returned to factory default value. If the process has been interrupted by any reason (power off…), the system will fail. Before performing the process, ensure a safe operating environment please 2. To reboot the Router, Press the button for 2-5 seconds and then release it, and all the setting won't be erased. Wait for the Router to complete the reboot, and then you can start to use it. **Warning** Incomplete factory setting recovery procedure will cause the Wireless Router malfunction If you are unfortunately in this situation, do not try to repair it by yourself. Consult your local distributor for help

## <span id="page-8-0"></span>*The Rear Panel*

The rear panel of the Wireless Router is shown below

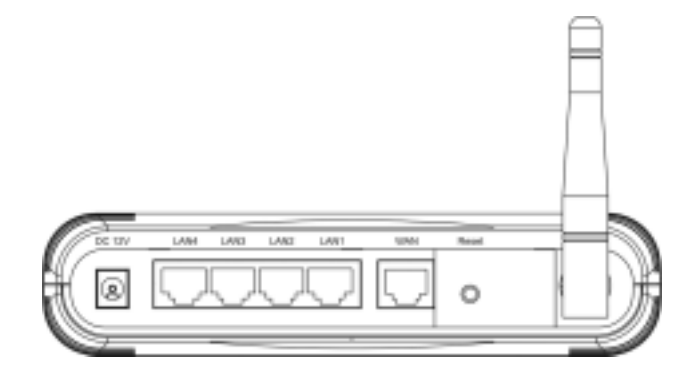

#### <span id="page-8-1"></span>**Power Connection**

Plug the circle end of the power adapter firmly into the rear panel of the Wireless Router, and the other end put into an electric service outlet then the system is ready.

#### <span id="page-8-2"></span>**Placement (Optional)**

There are three ways to place the Router. The first way is to place the Router horizontally on a surface. The second way is to attach the router to the wall. The third way is to stand the Router vertically on a surface. These options are explained in further detail below.

#### **Desktop Option**

- 1. The Router has one plastic stand that can be divided into two parts.
- **2.** Combine one part of stand with the side of router.
- **3.** Do the same with the second part.
- **4.** Place the Router

#### **Wall-mount option**

Before attach this router on the wall, you have to finish the desktop option steps first.

- 1. Select a location with access for cables and a power outlet.
- 2. Unplug the unit. Place it upside down on a flat surface and mark the two holes for anchors.
- 3. Installing the Wall mount anchor (plastic) into the wall with tools such as drill or hammer.
- 4. Insert the provided screws in each hole of the stand parts.
- 5. Attaches the unit to the anchors on the wall.

#### **Stand Option**

- 1. The Router includes two stand parts.
- 2. Combine two parts into one stand. Combine it with the side of router near the power port. Push the stand up to snap it into place.
- 3. Place the Router.

## <span id="page-10-0"></span>**Installing And Using Wireless Router**

This Chapter provides a step-by-step guide to the installation and configuration of the Wireless Router. It assumes that your computers use the Windows 95/98 or newer version and a WEB browser is installed for configuration purposes. We suggest you go over the whole chapter and then do more advanced operation.

## <span id="page-10-1"></span>*Network configuration setup*

Steps to build up the network:

- ¾ Connect the ADSL or Cable modem to the Ethernet WAN port on the back of the Wireless Router by using the UTP cable.
- $\triangleright$  Connect the phone line from the wall socket to the line-in port on the ADSL modem, or the coaxial cable to the line-in port on the Cable modem.
- $\triangleright$  Plug-in the power adapter to the modem and turn on the power. Install the Ethernet card into the computer by referring to the User Guide that came with the card.
- $\triangleright$  Connect the computer to the Wireless Router by using standard twisted-pair Ethernet cable from the computer's Ethernet card to an 10/100Mbps Ethernet port on the back of the Wireless Router.
- $\triangleright$  Plug-in the power adapter to the Router and the other side to the wall outlet.

## <span id="page-11-0"></span>*Computer configuration setup*

In order to communicate with Wireless Router, the connected computer needs to install the TCP/IP protocol and setup the related address information.

1. Double click the "My Computer" icon on the desktop screen

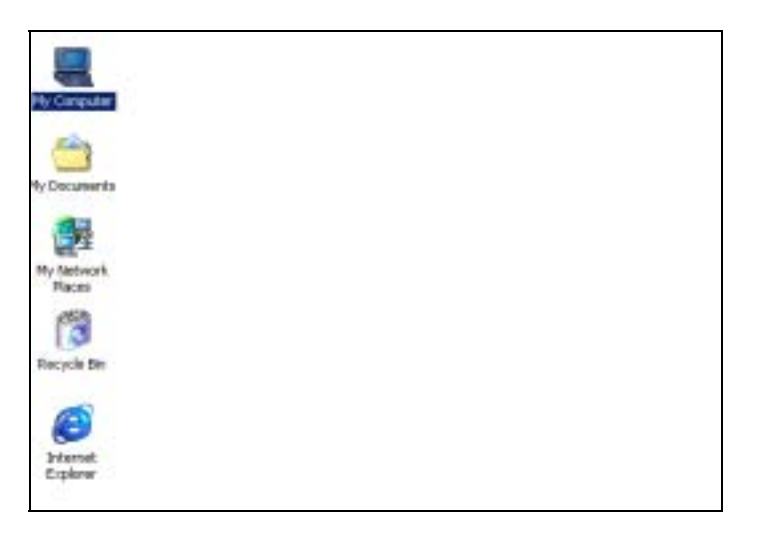

2. Double click the "Control Panel" icon on the My Computer window

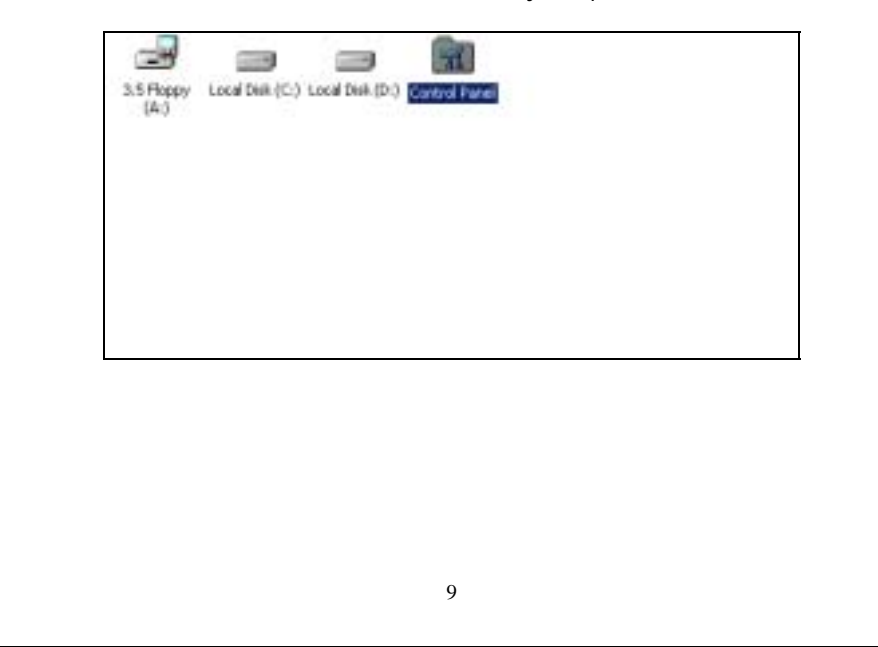

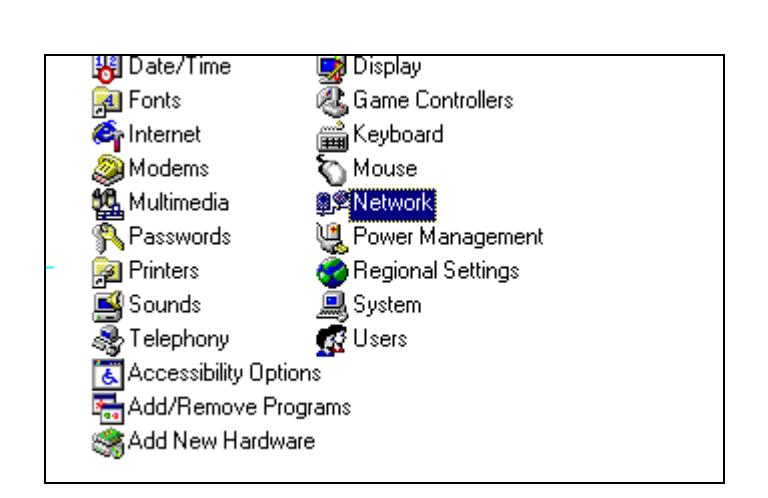

3. Double click the "Network" icon on the Control Panel window

4. Click the "Configuration" tab and check the TCP/IP protocol is available or not. If yes, skip the procedures 5 ~ 6. If no, click the "Add" button.

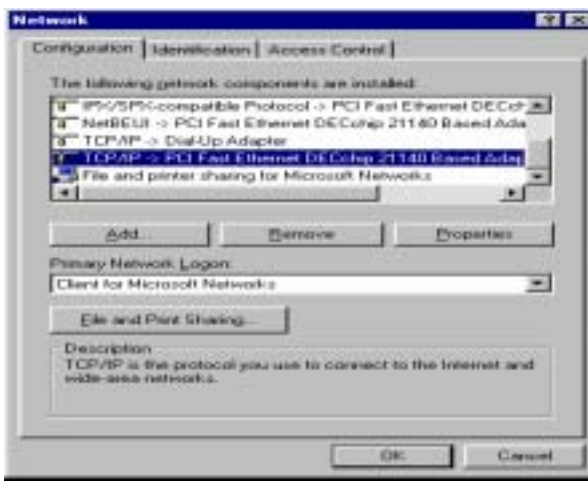

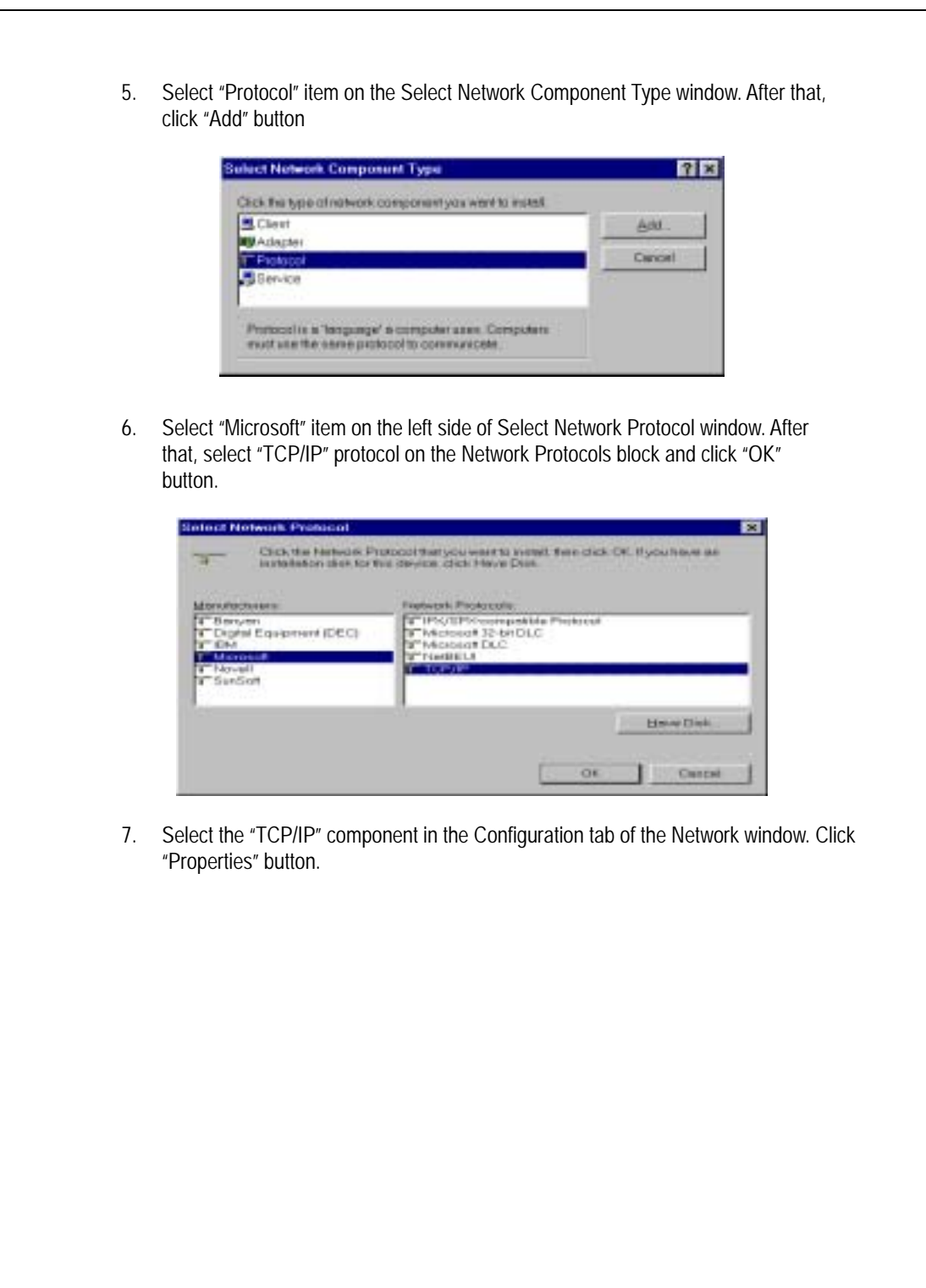

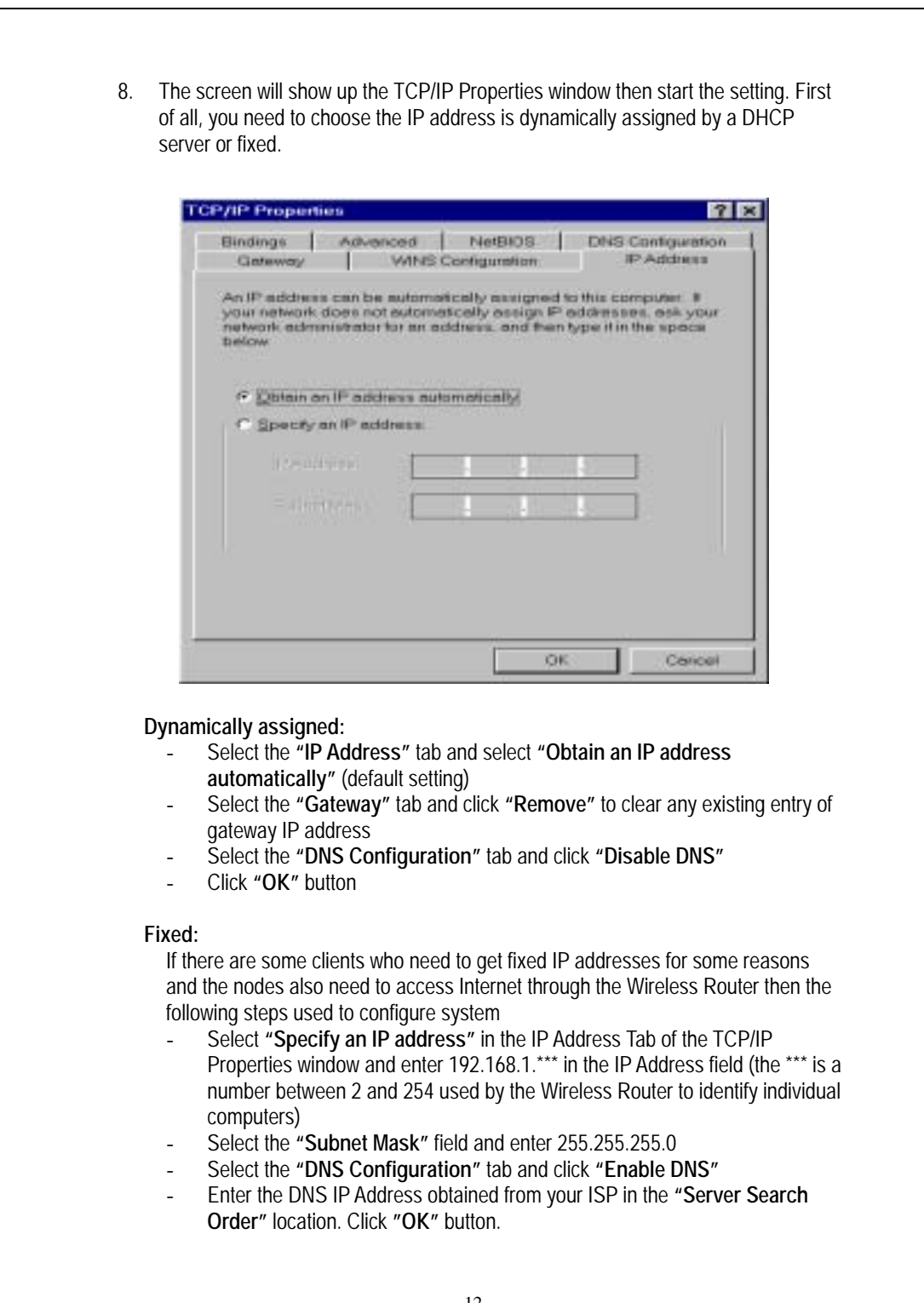

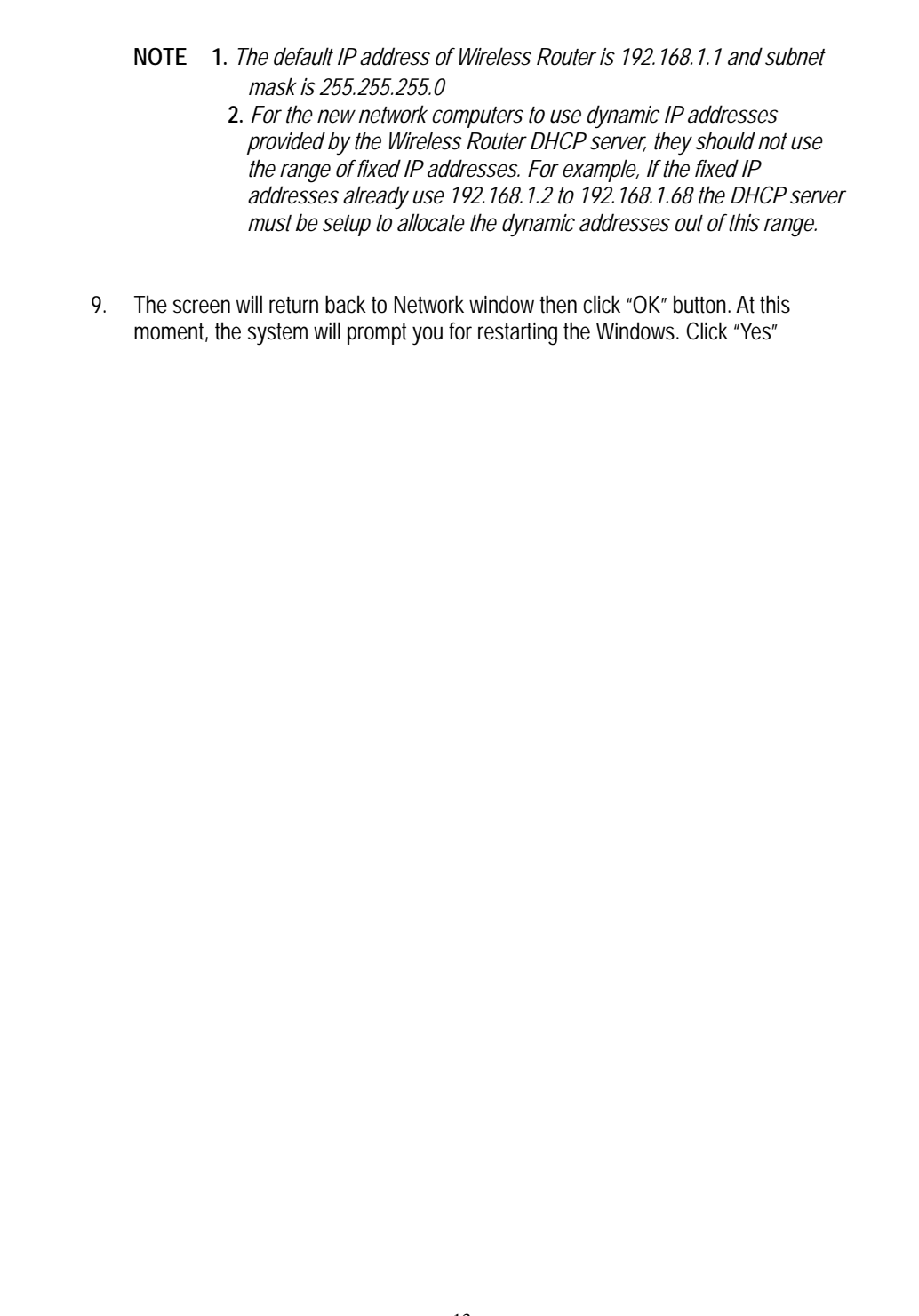

<span id="page-16-1"></span><span id="page-16-0"></span>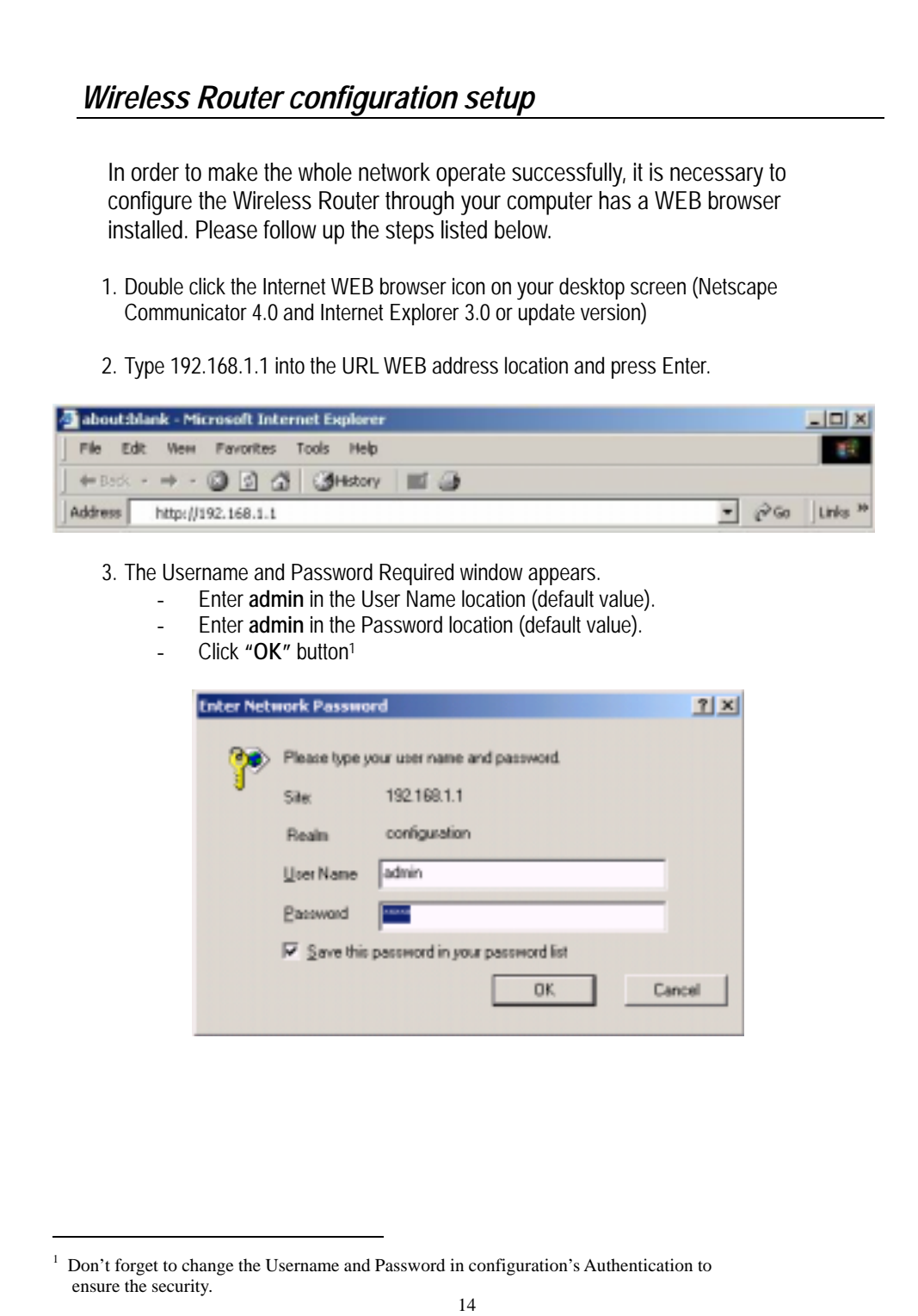

<span id="page-17-0"></span>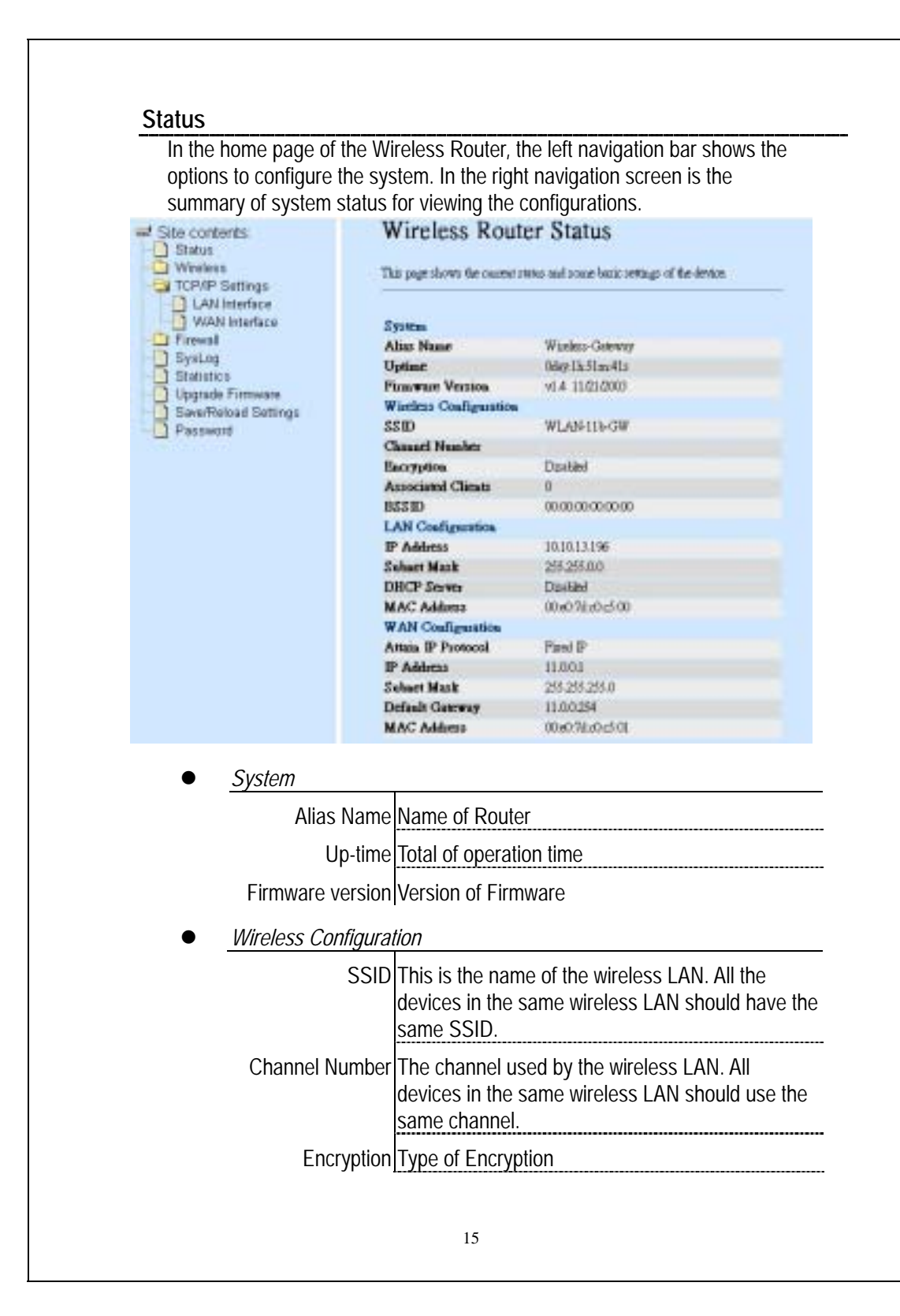

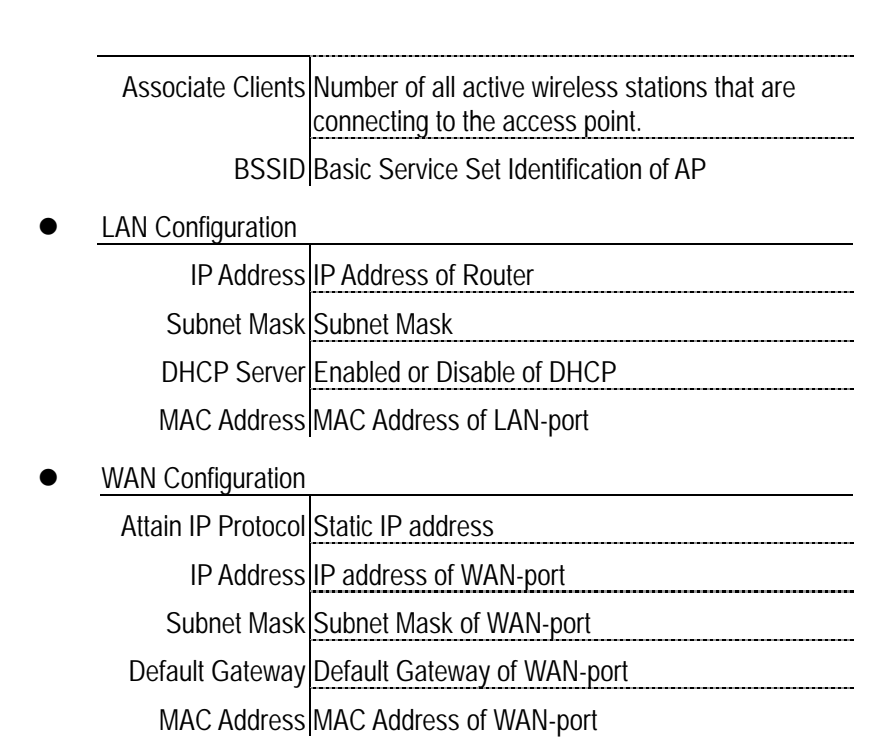

<span id="page-19-0"></span>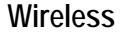

Wireless Access Point builds a wireless LAN and can let all PCs equipped with IEEE802.11b wireless network adaptor connect to your Intranet. It supports WEP encryption and MAC address filter to enhance the security of your wireless network.

• Basic Setting

You can set up the configuration of your Wireless and monitor the Wireless Clients associate with your AP.

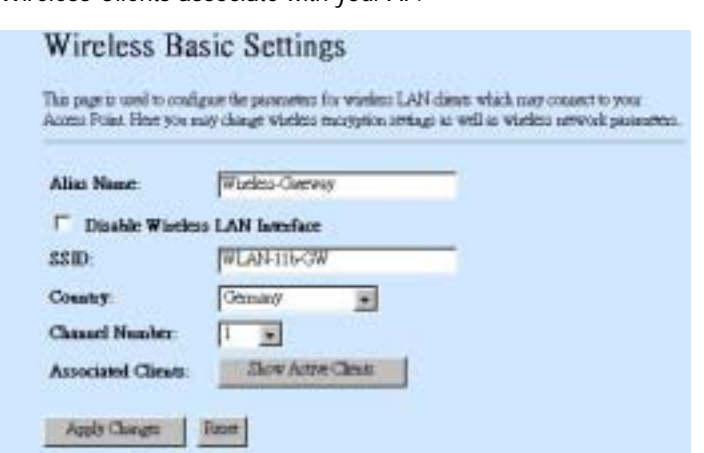

## **Configuration**

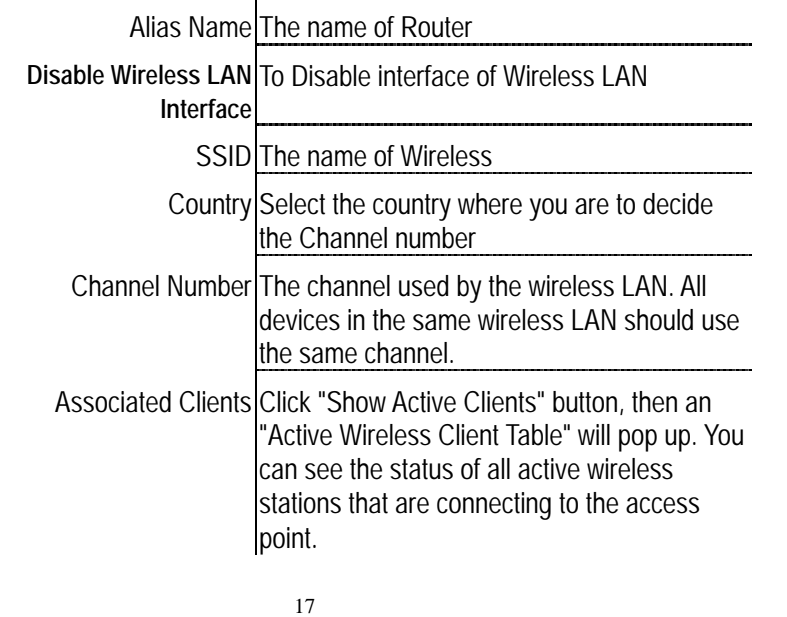

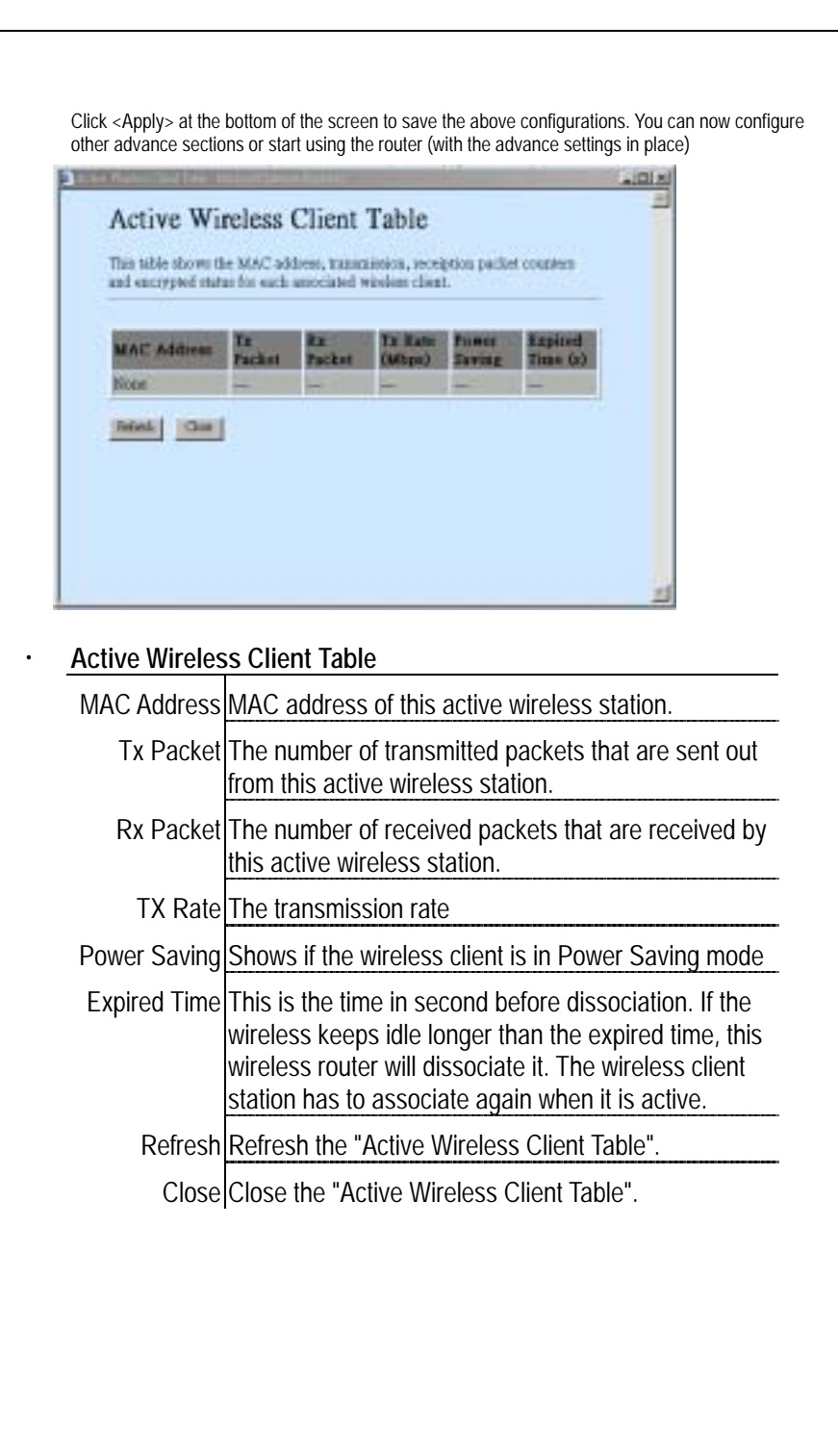

#### • Advanced Settings

You can set advanced wireless LAN parameters of this router. The parameters include Authentication Type, Fragment Threshold, RTS Threshold, Beacon Interval, Tx Operation Rate, Tx Basic Rate, Preamble Type, and Broadcast SSID. You should not change these parameters unless you know what effect the changes will have on this router.

## **Wireless Router**

## Wireless Advanced Settings

These settings are only for more technically advanced users who have a sufficient knowledge about wireless LAN. These settings should not be changed unless you know what effect the changes will have on your Access-Foint.

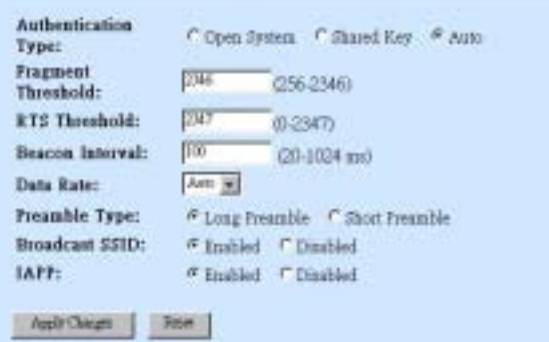

## **Configuration**

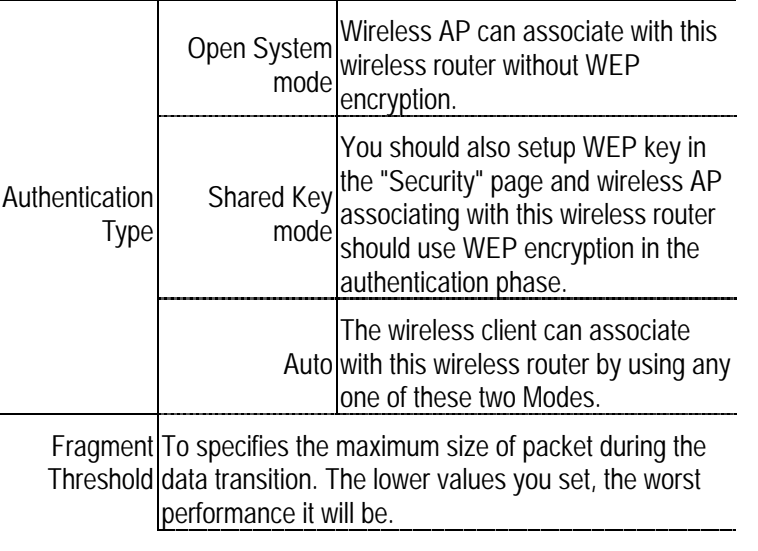

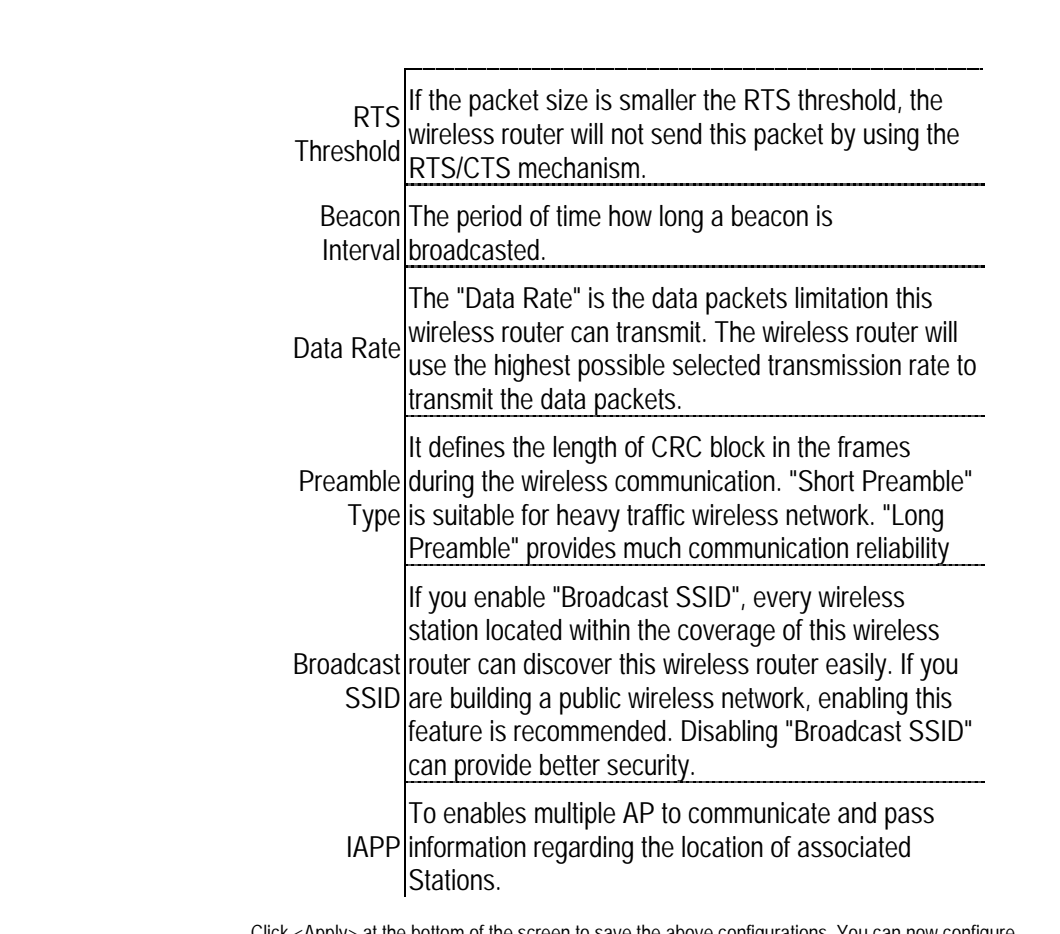

Click <Apply> at the bottom of the screen to save the above configurations. You can now configure other advance sections or start using the router.

## **• Wireless Security Setup**

At the page, you can set up the WEP, WPA Encryption to ensure the security of your Wireless.

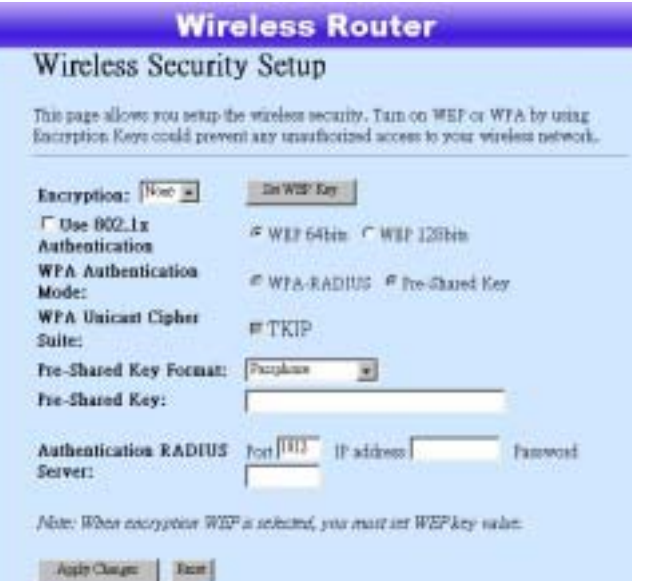

## **Configuration**

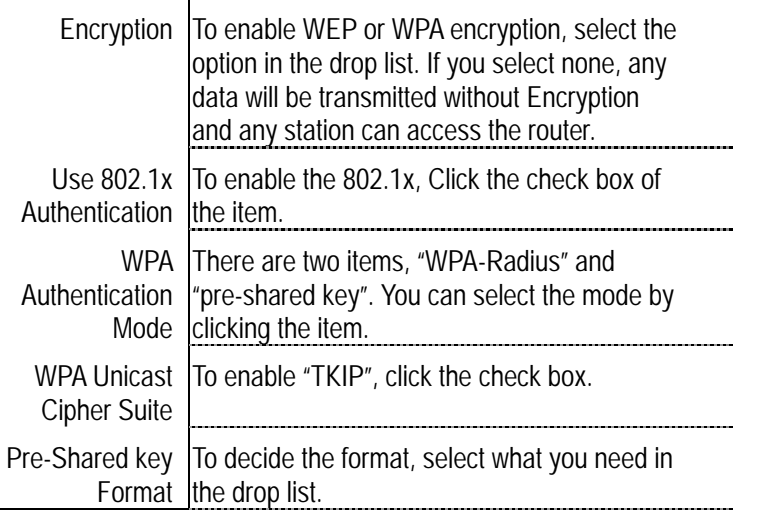

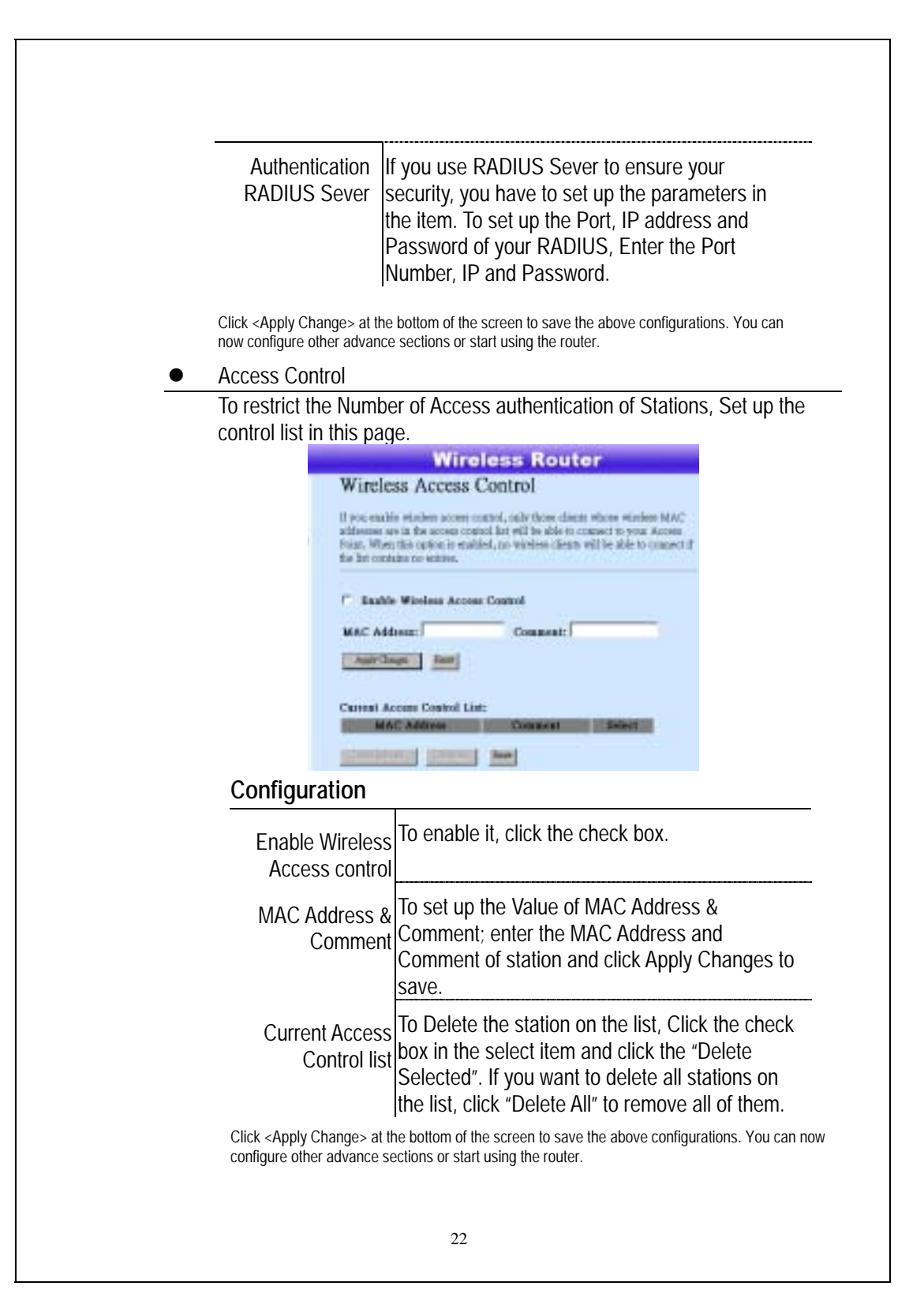

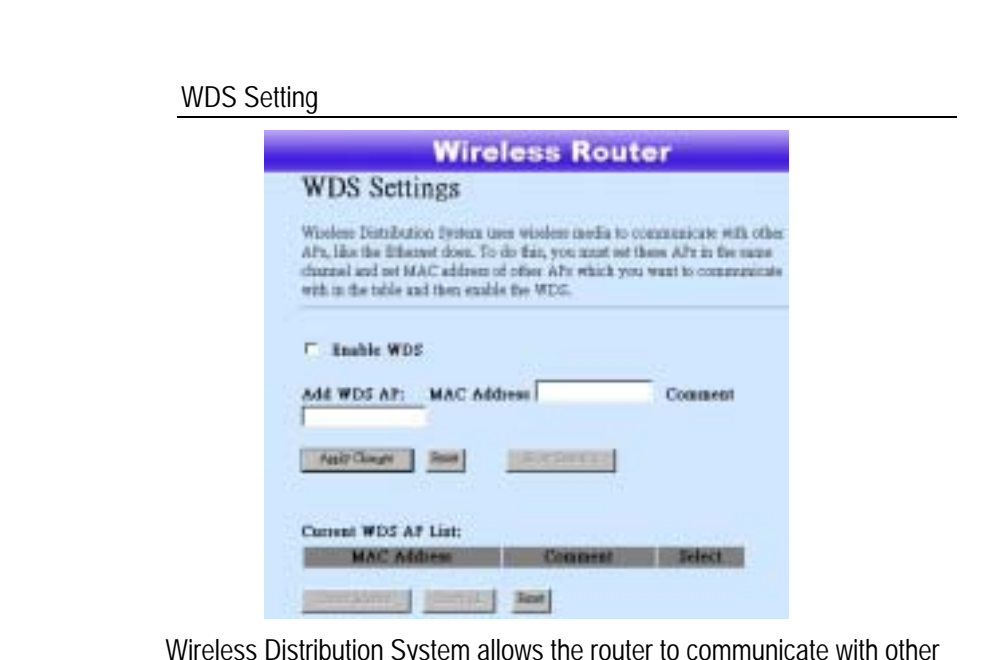

Wireless Distribution System allows the router to communicate with other APs wirelessly. To make it work, you must ensure that these APs and the Router are in the same Channel and add these APs MAC Address and Comment values into the WDS list. Don't Forget to Enable the WDS by click the check box of "Enable WDS" and press "Apply Changes" button to save.

To Delete the AP on the list, Click the check box in the select item and click the "Delete Selected". If you want to delete all APs on the list, click "Delete All" to remove all of them.

<span id="page-26-0"></span>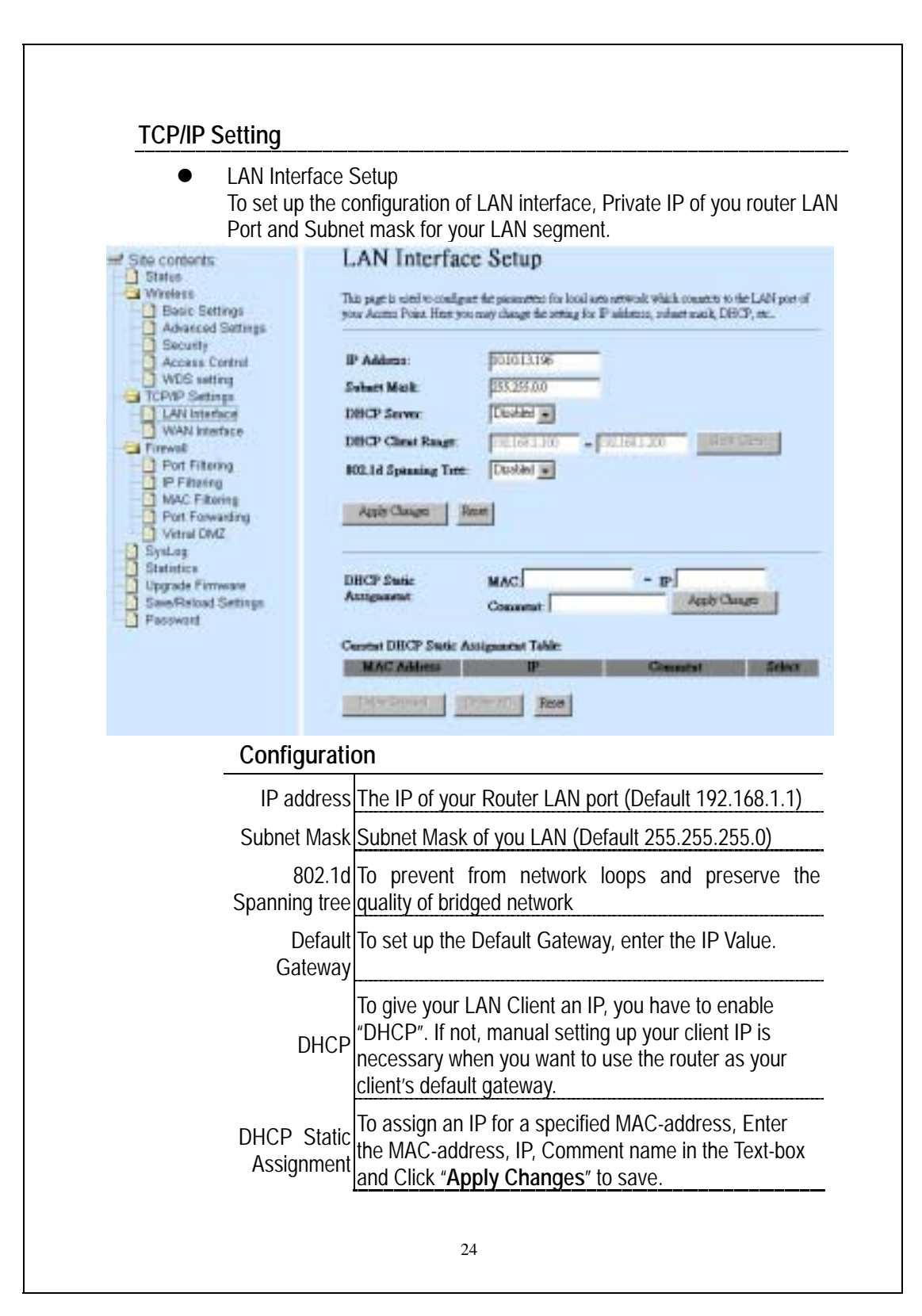

## • WAN Interface Setup

In the page, you can set up the three types of Internet Access, PPPoE, DHCP, and Fixed IP.

# WAN Interface Setup

This page is used to configure the parameters for homogeneous which connects to the WAN port of  $\boldsymbol{y}$  Point. Here you may change the setting for IP addresss, PPPoE, DNS, etc.

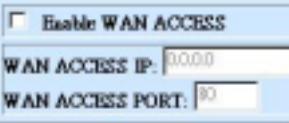

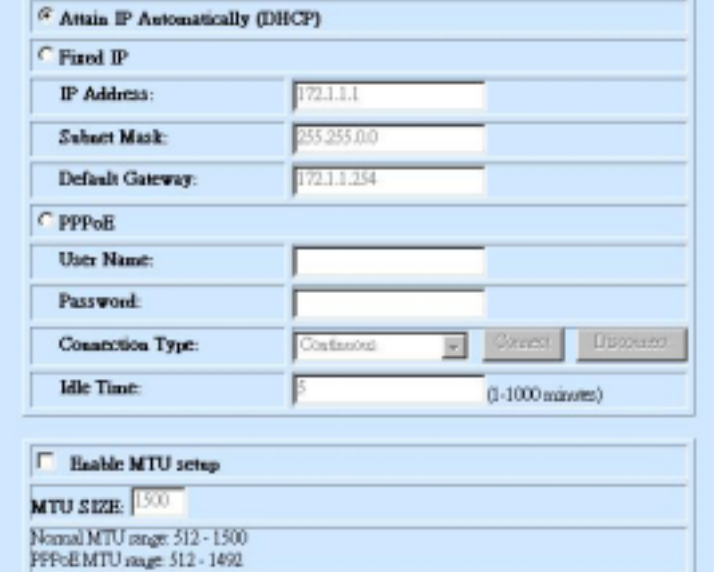

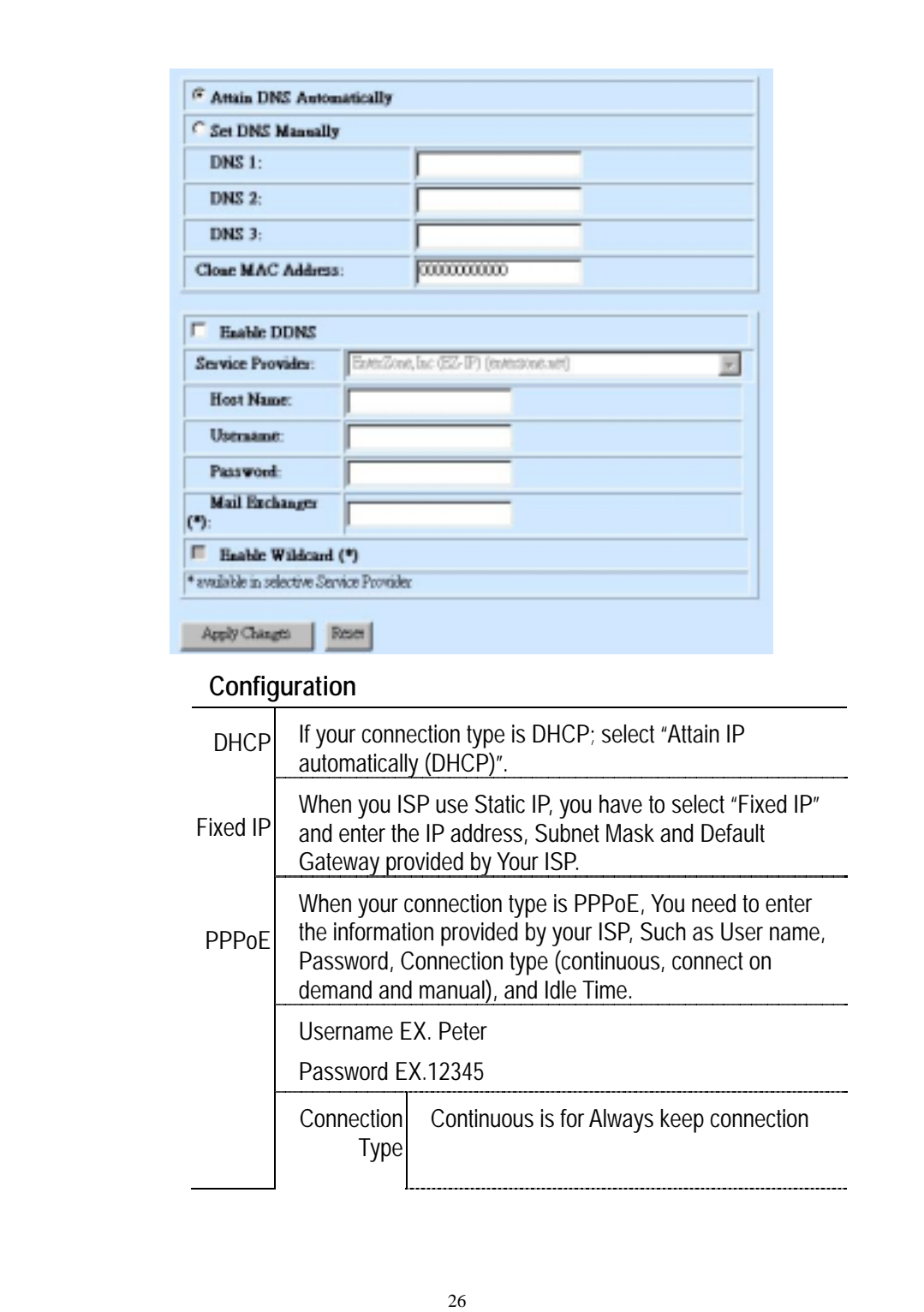

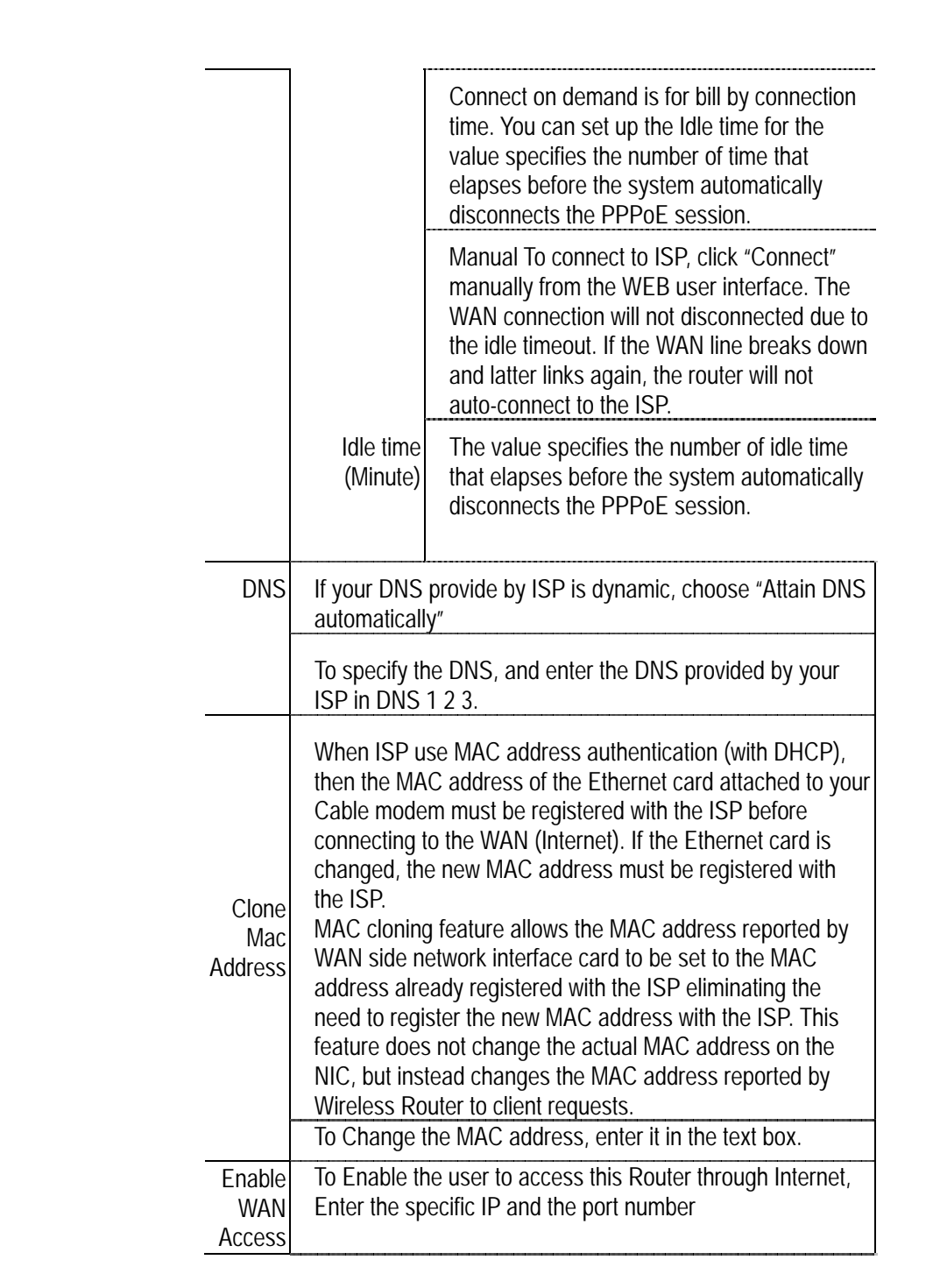

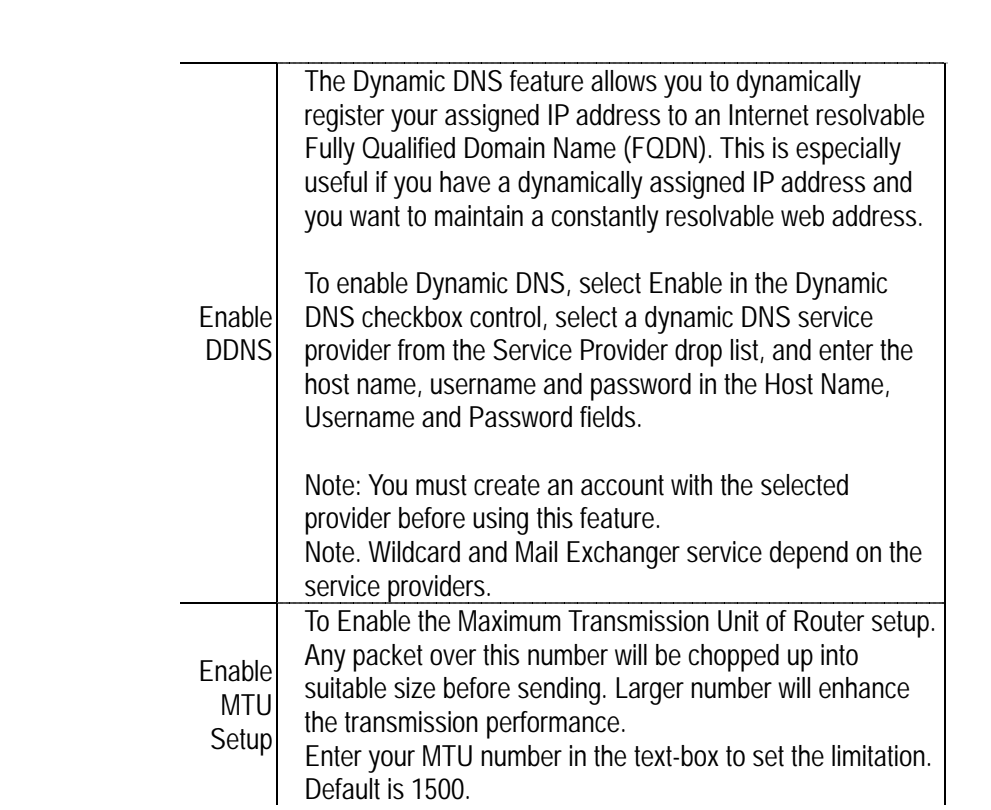

## <span id="page-31-0"></span>**Firewall Configuration**

The firewall could not only obstruct outside intruders from intruding your system, but also restricting the LAN users.

Port Filtering To restrict certain type of data packets from your LAN to Internet through the Router, add them on the Current Filtering Table.

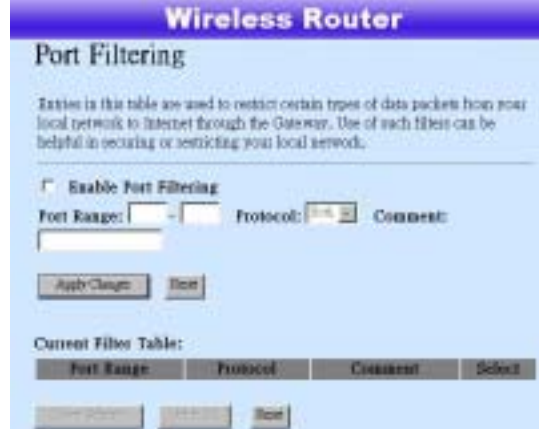

## **Configuration**

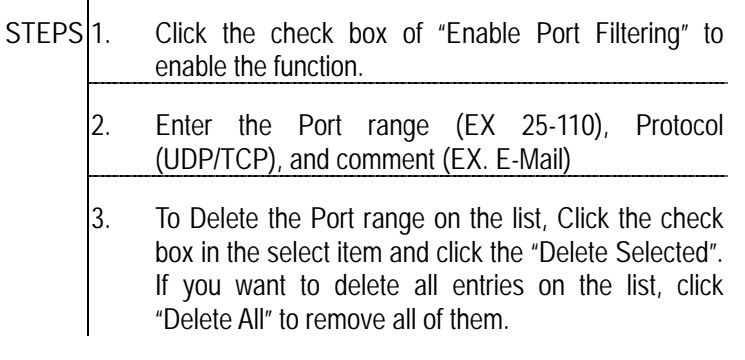

Click <Apply Change> at the bottom of the screen to save the above configurations. You can now configure other advance sections or start using the router.

#### **•** IP filtering

The Wireless Router could filter the outgoing packets for security or management consideration. You can set up the filter against the IP addresses to block specific internal users from accessing the Internet.

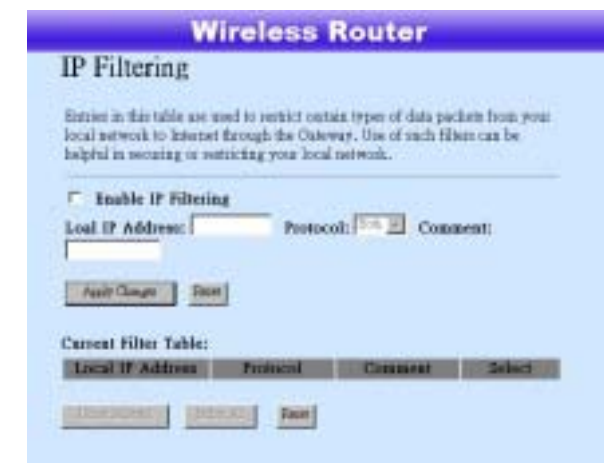

## **Configuration**

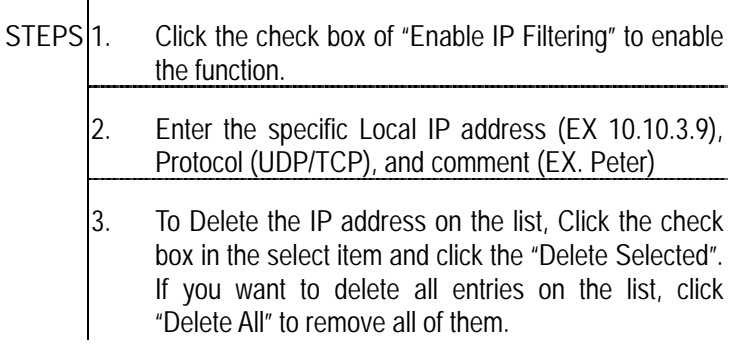

Click <Apply Change> at the bottom of the screen to save the above configurations. You can now configure other advance sections or start using the router.

## • MAC filtering

The Wireless Router could filter the outgoing packets for security or management consideration. You can set up the filter against the MAC addresses to block specific internal users from accessing the Internet.

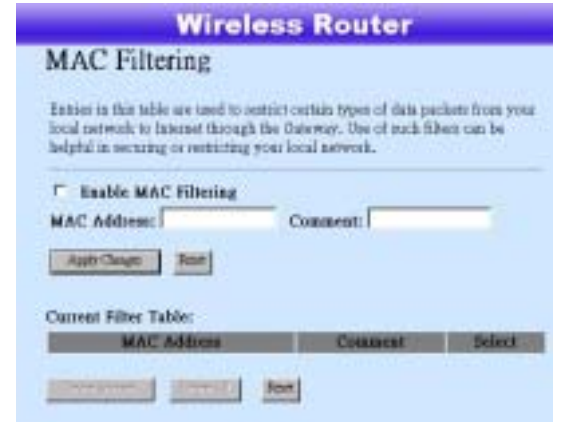

## **Configuration**

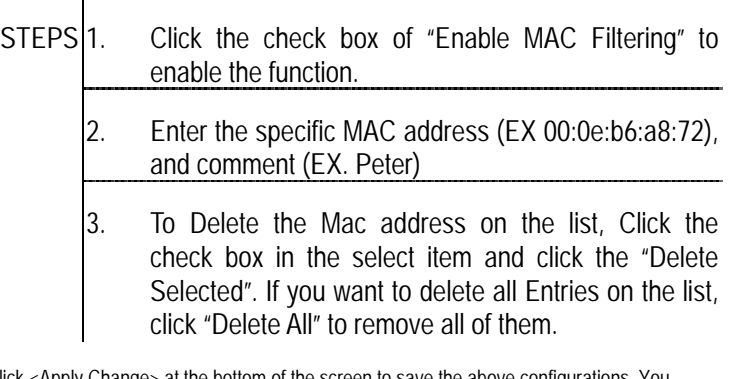

Click <Apply Change> at the bottom of the screen to save the above configurations. You can now configure other advance sections or start using the router.

#### • Port forwarding

The Port Forwarding allows you to re-direct a particular range of service port numbers (from the Internet/WAN Ports) to a particular LAN IP address. It helps you to host some servers behind the router NAT firewall.

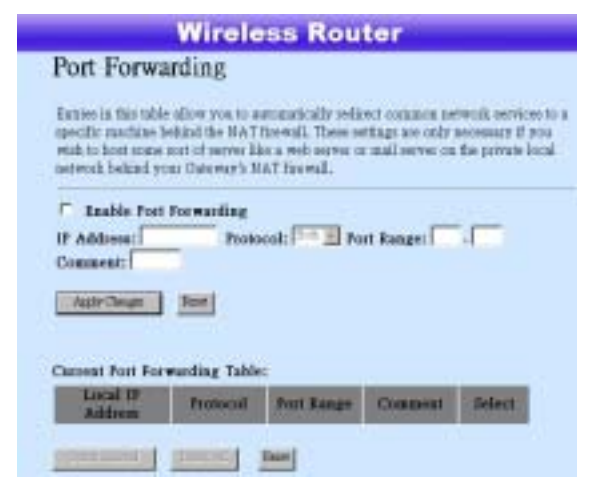

## **Configuration**

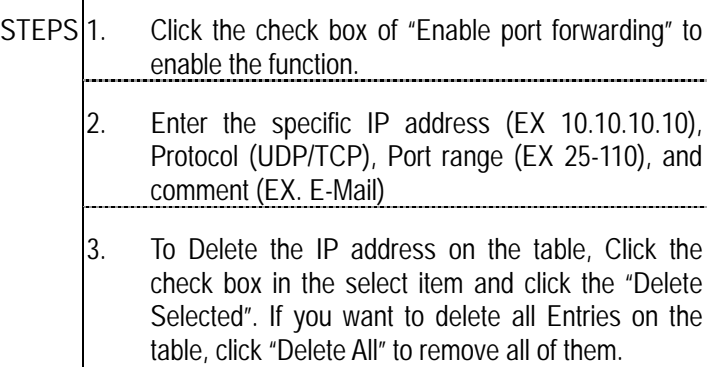

Click <Apply Change> at the bottom of the screen to save the above configurations.

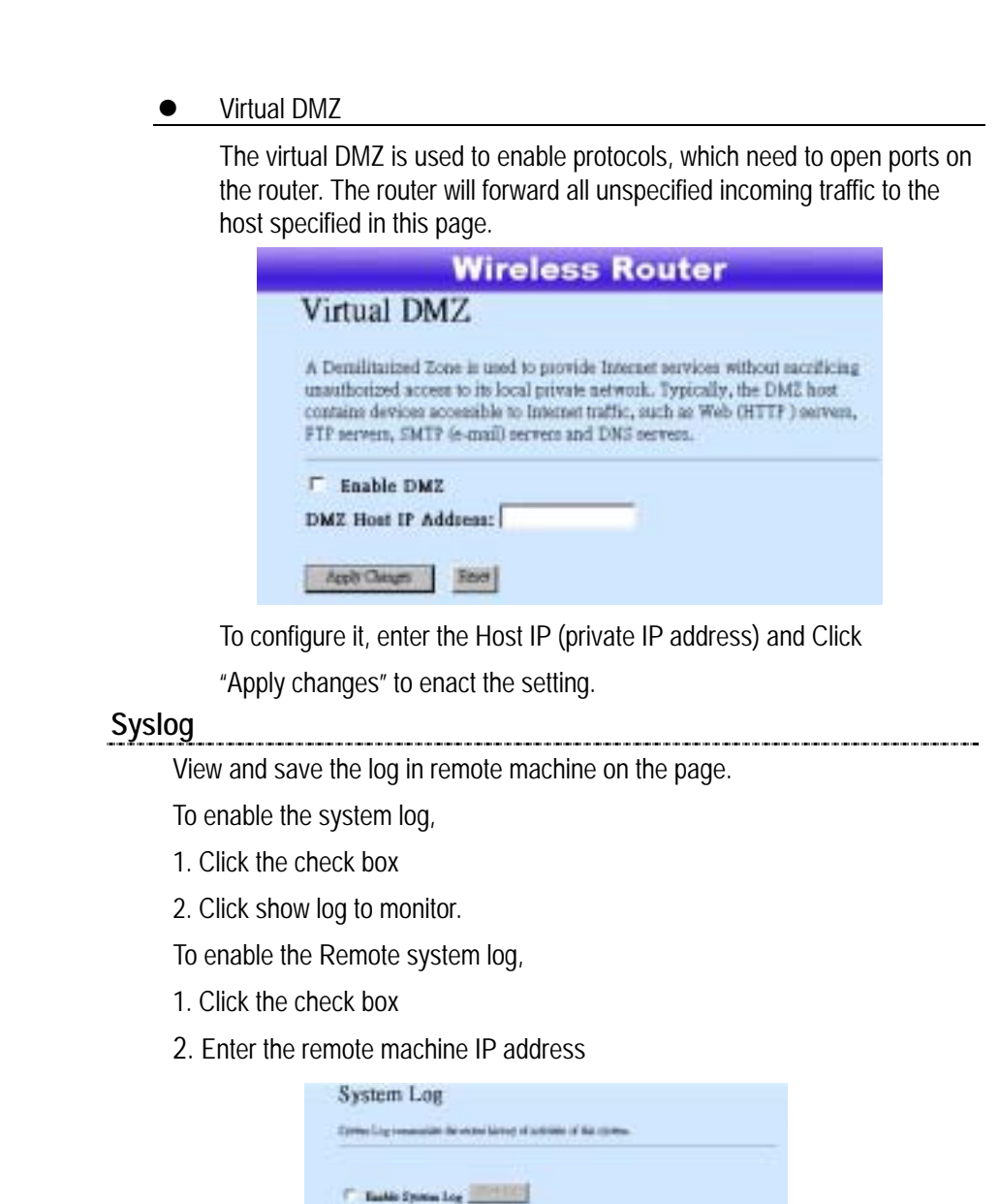

33

<span id="page-35-0"></span> $\Gamma^-$  .<br> Furthe finance Explore For .<br>Bower Part 314

Astronom

<span id="page-36-1"></span><span id="page-36-0"></span>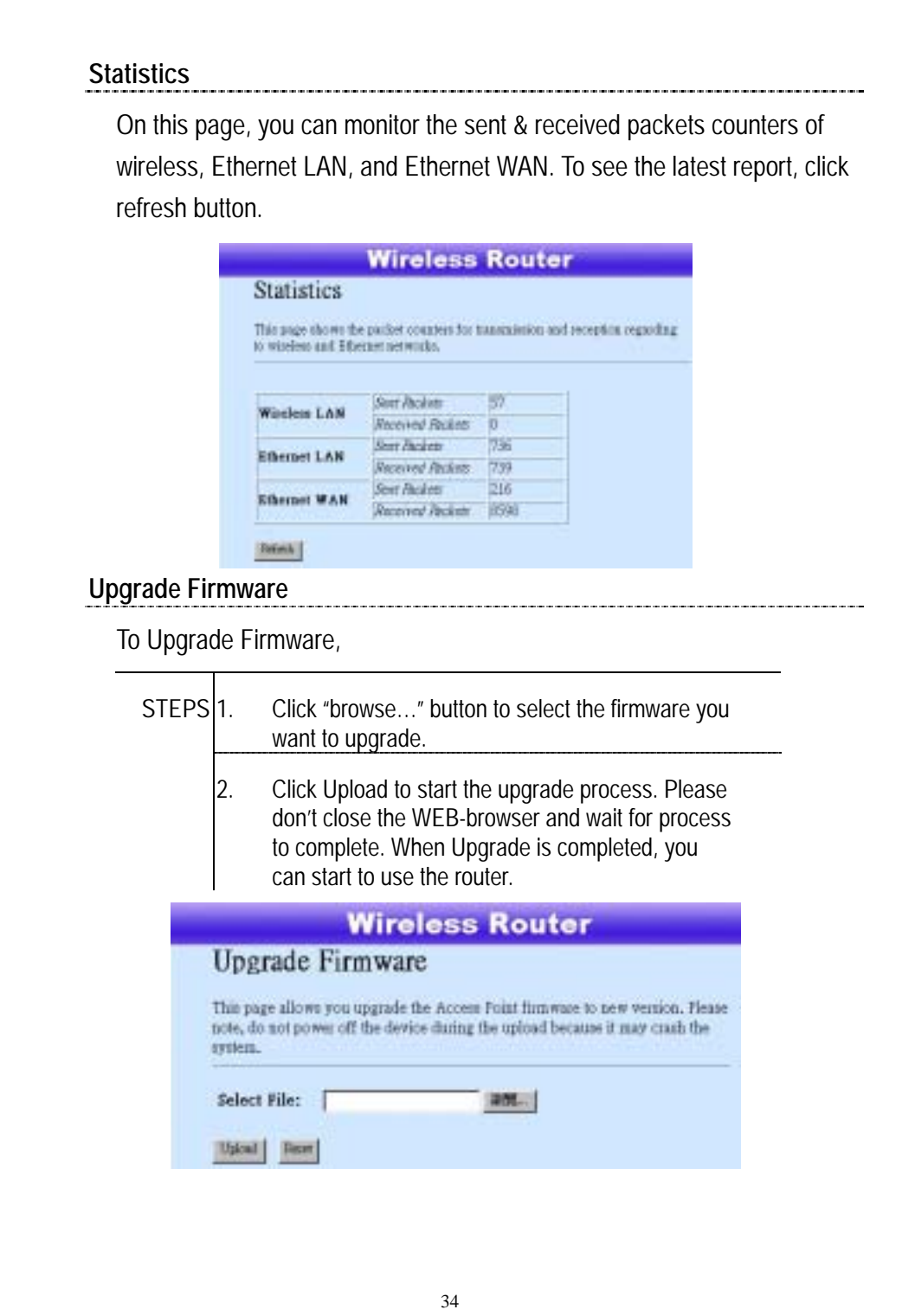

## <span id="page-37-0"></span>**Save and Reload**

To save setting to file, click "Save..." button.

To load setting from file,

- 1. Click "Browse…" on the to select the file
- 2. Click upload to start the process and wait for it to complete

To reset setting to Default, click reset to start the process and it will be

completed till the status LED start blinking.

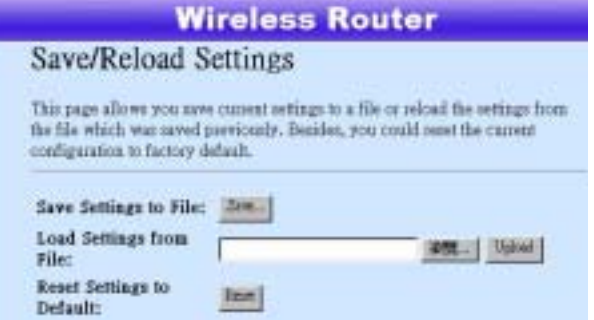

#### <span id="page-37-1"></span>**Password**

To set up the Administrator Account information, enter the Username, New password, and reenter the password on the text box. Don't forget to click the "Apply Changes" to save the configuration.

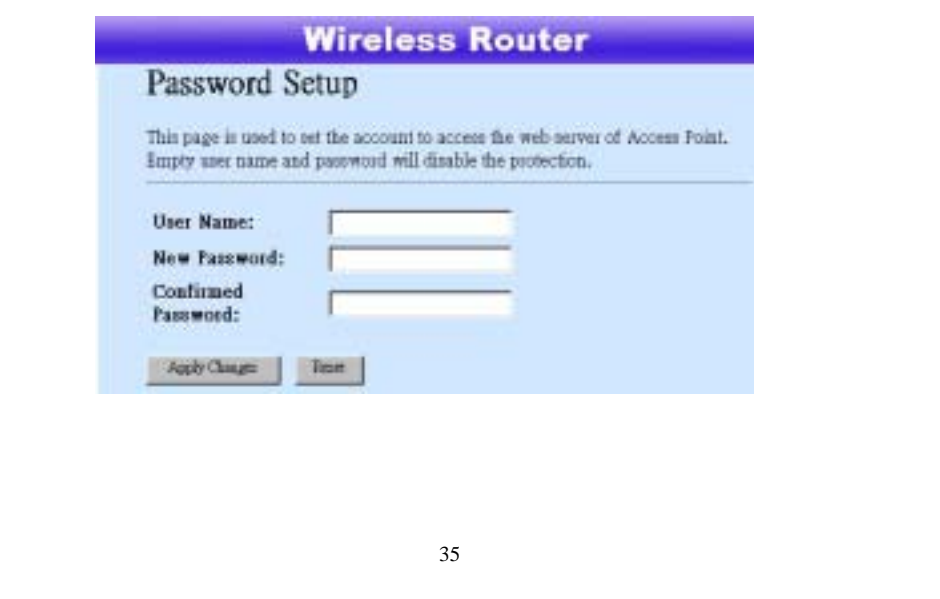

<span id="page-38-0"></span>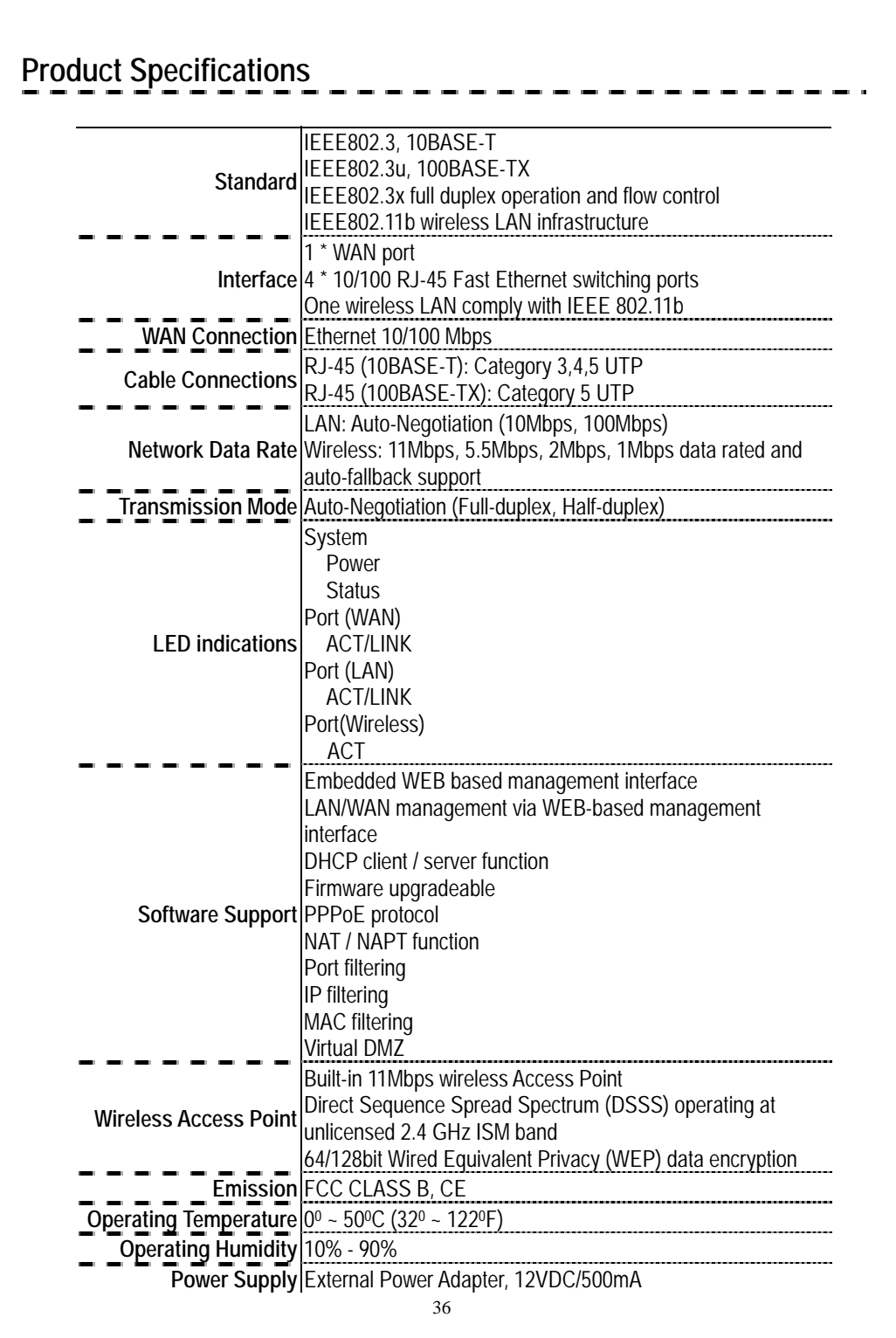

# <span id="page-39-0"></span>**Appendix**

Service Name, Protocol and Port number

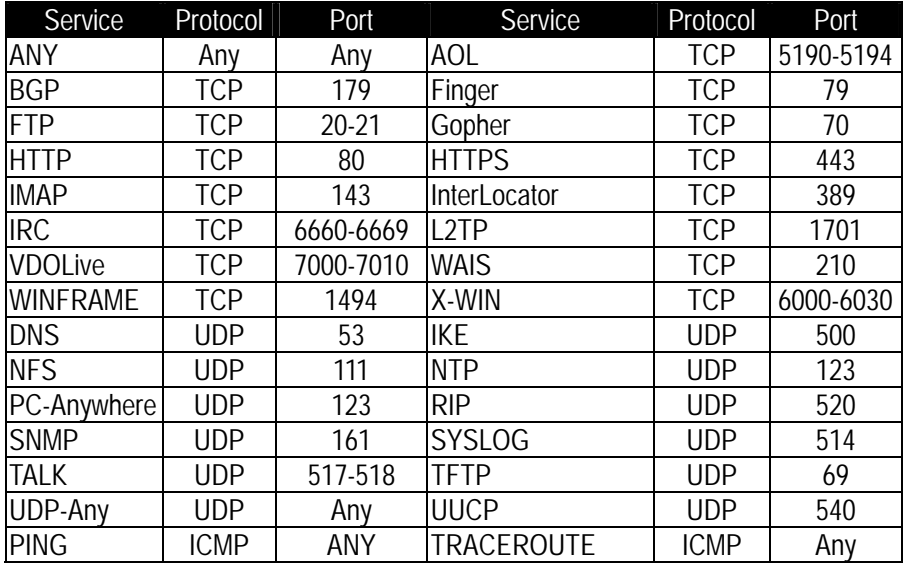

61NB-04600-207